## <http://www.vitoantoniobevilacqua.it/materialedidattico/>

## GUIDA ALL'INSTALLAZIONE DI VISUAL STUDIO 2015 COMUNITY EDITION

La seguente guida è stata sviluppata facendo riferimento a Visual Studio 2015 Community Edition. Per scaricare questa versione di Visual Studio utilizzare il seguente link:

<https://www.visualstudio.com/products/free-developer-offers-vs.aspx>

Una volta installato correttamente il programma seguire i seguenti passi:

1. Aprire Visual Studio 2015 Community Edition

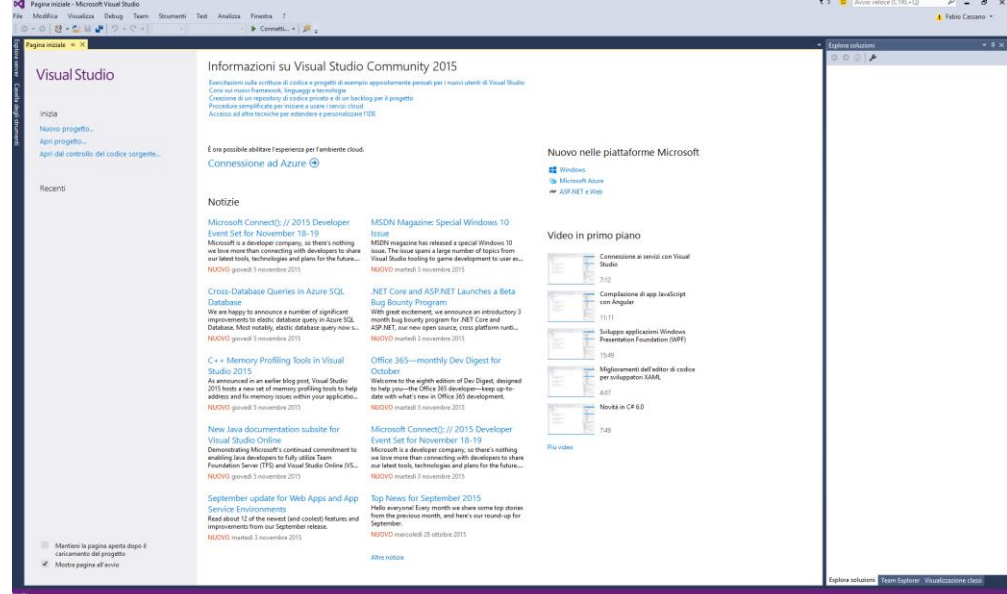

2. Selezionare File -> Nuovo progetto

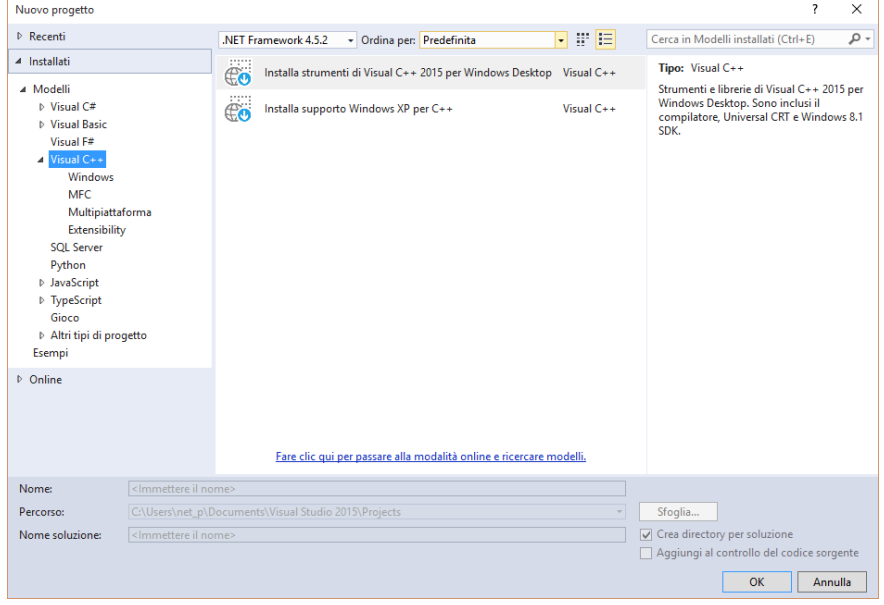

a. Se in fase di installazione non sono stati selezionati i modelli C/C++, selezionare "Installare Strumenti Visual C++ […]"

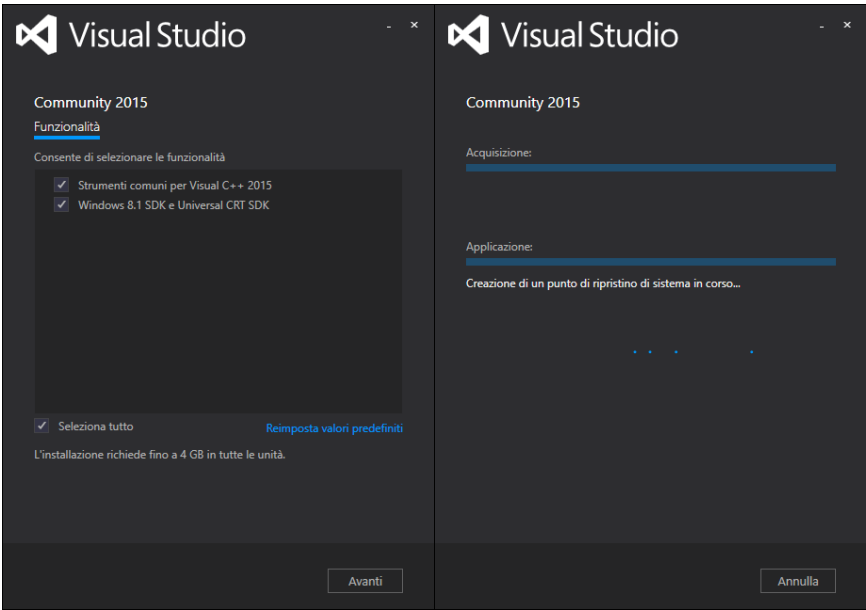

- b. Proseguire con l'installazione dei componenti
- 3. Selezionare un nuovo progetto in C/C++
- 4. Selezionare il riquadro "Progetto console Win32"

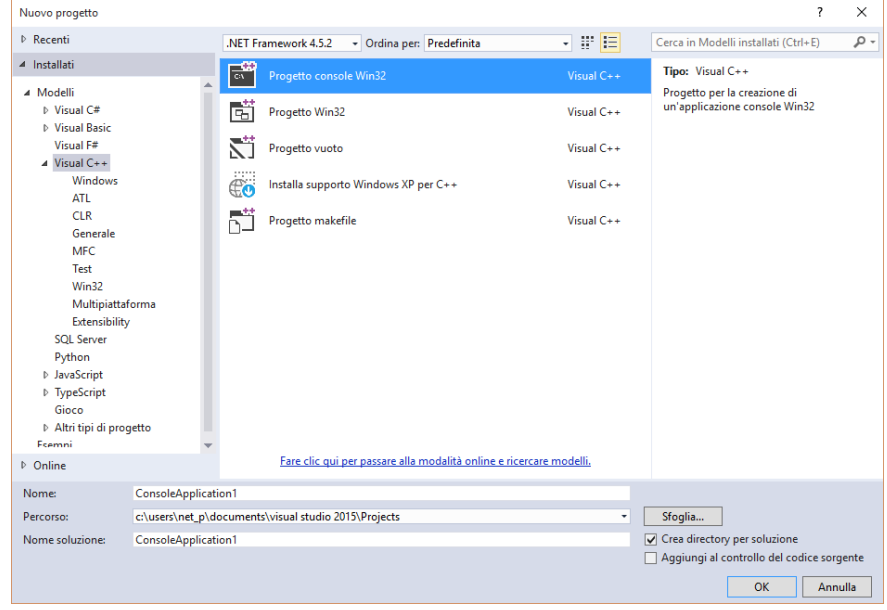

5. Proseguire con la selezione del progetto, quindi in "Opzioni aggiuntive" inserire la spunta su "Progetto Vuoto"

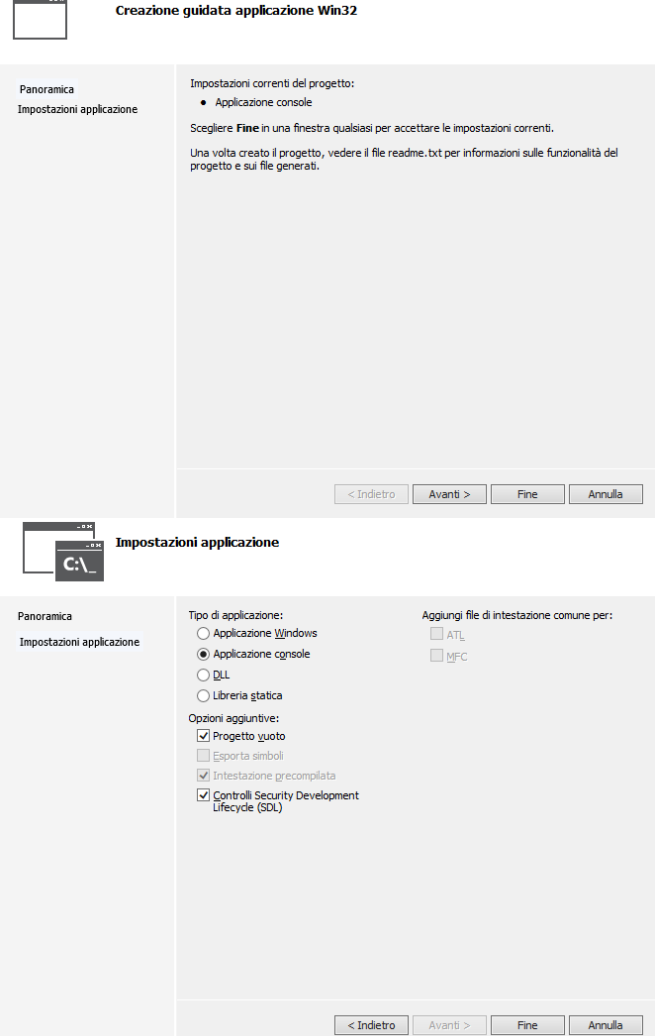

6. Cliccare col tasto destro sul nome del progetto e selezionare Aggiungi -> Nuovo elemento  $\rho = \frac{1}{\sqrt{2}}$ 

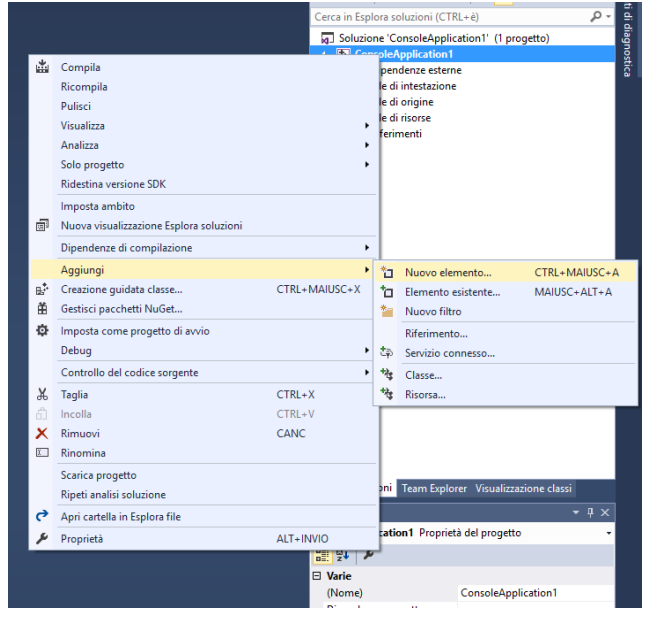

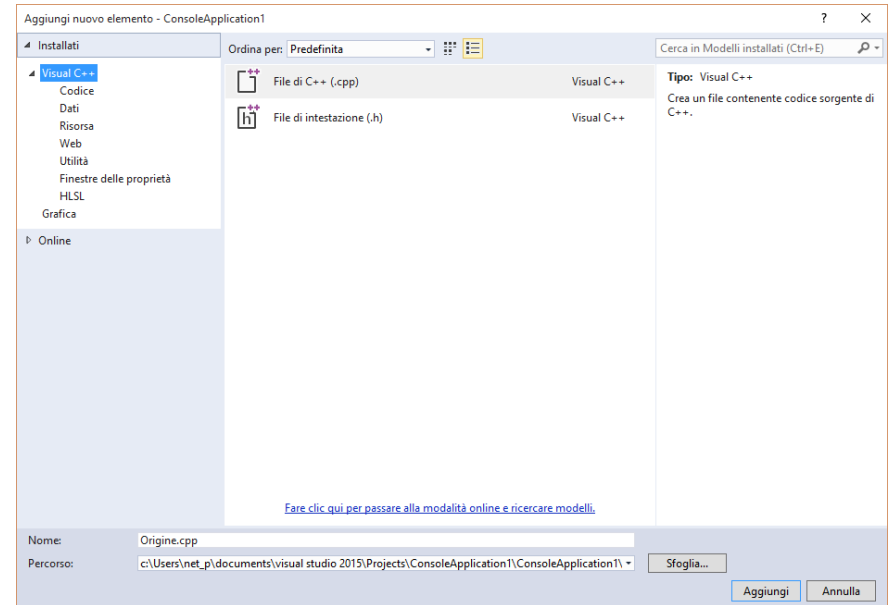

## 7. Selezionare il file con estensione .cpp **ma rinominare l'estensione come .c**

8. Cliccare col tasto destro sul nome del progetto e selezionare "Proprietà"

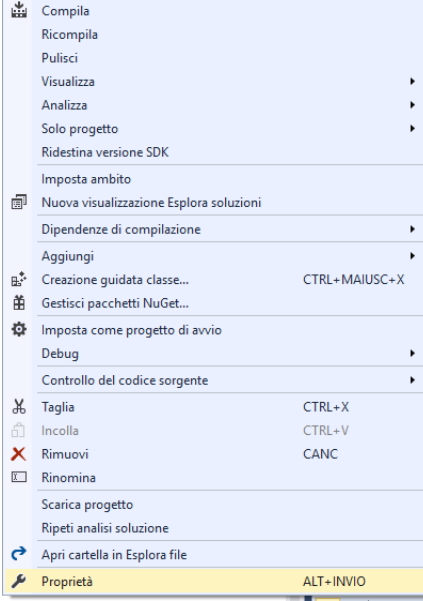

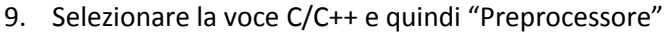

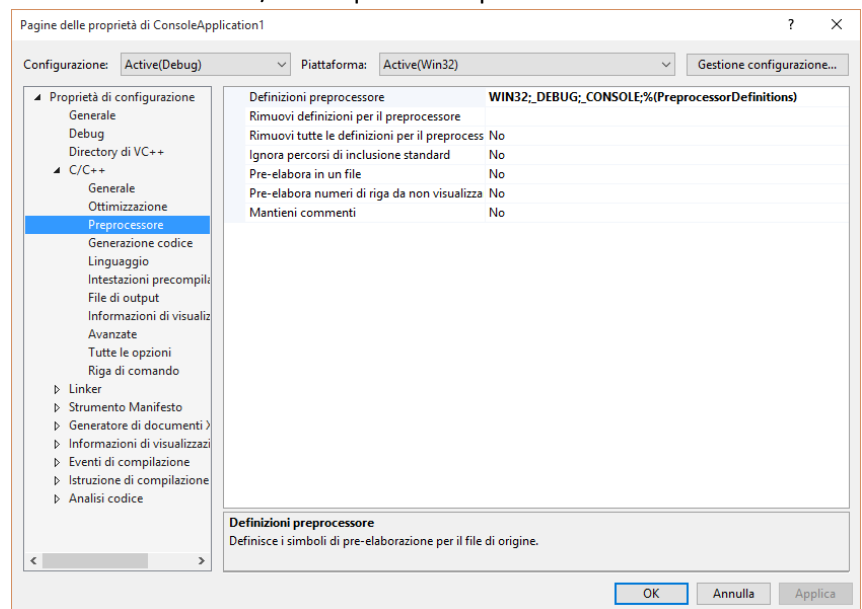

10. In "Definizione Preprocessore" aggiungere la seguente riga (per accedere al menu, cliccare sulla riga, quindi sulla freccetta in basso ed infine su modifica) \_CRT\_SECURE\_NO\_WARNINGS

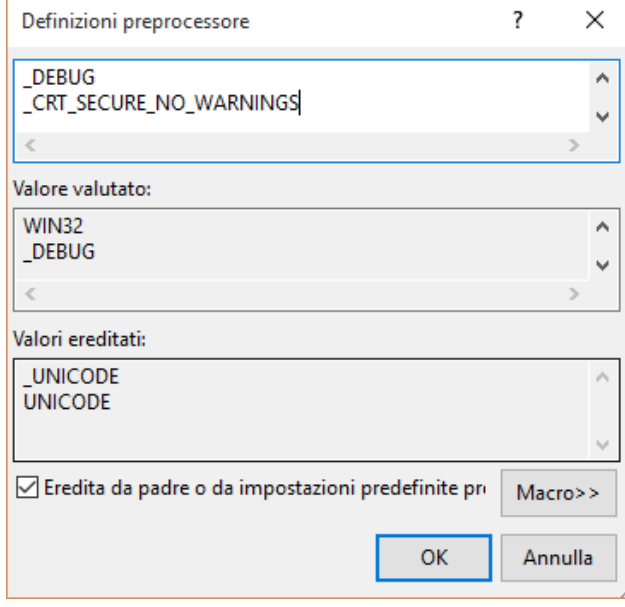

11. Cliccare su OK ed uscire dal menu delle proprietà

## 12. Scrivere il proprio programma e compilare

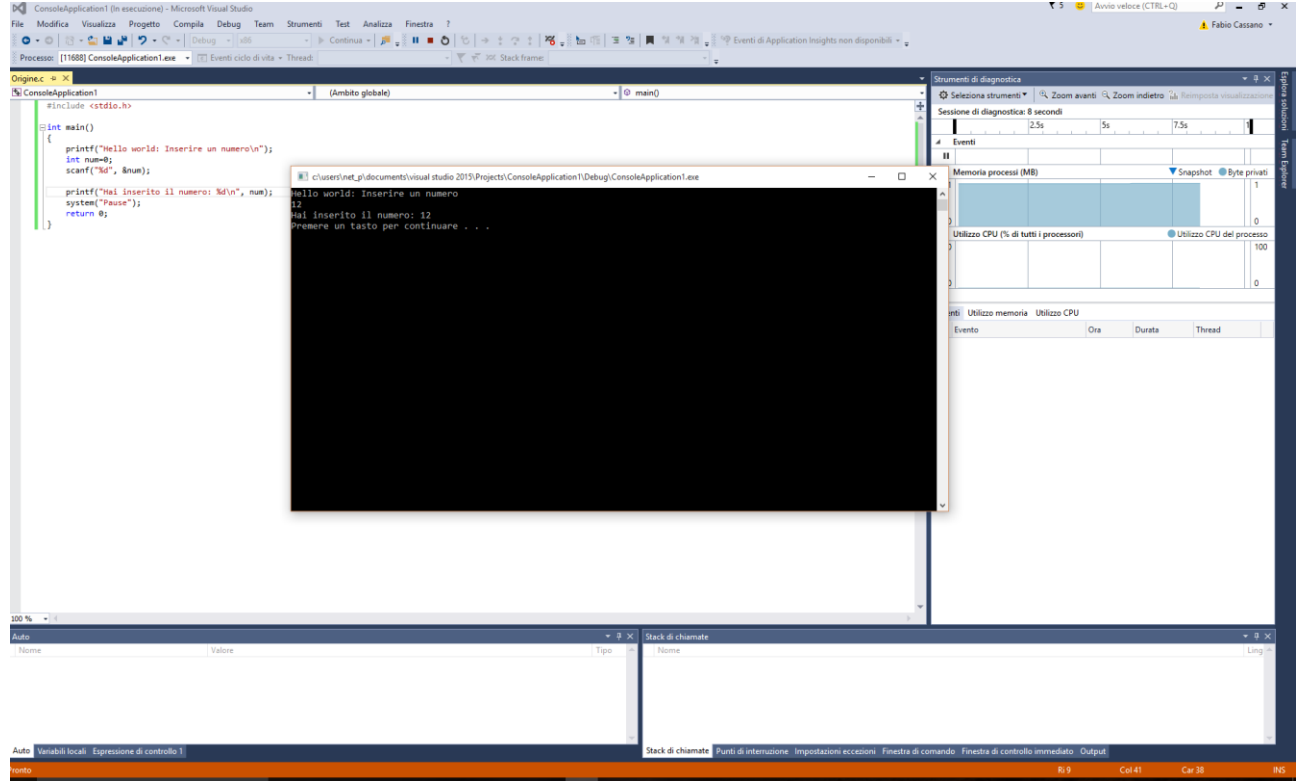